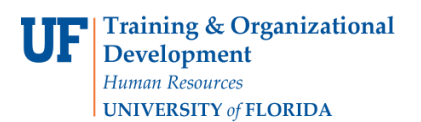

## **Shopping Using the Non-Catalog Item Form**

## **Overview**

Use this instruction guide to create a requisition in myUF Marketplace using the **Non-Catalog Item form** for products and goods unavailable from enabled vendors. Vendors who are not enabled in myUF Marketplace will be accessible through the Non-Catalog Item form where you may search the UF vendor Anyone may use this feature – refer to the instruction guide, "Shopper's Guide to myUF Marketplace" to create a new cart before shopping. Finding your vendor is much easier with the new auto-complete search feature that searches like a "contains"!

Access myUF Marketplace by navigating to<http://my.ufl.edu/> and logging in with your Gatorlink username and password, and navigate by:

- a. Clicking **Nav bar > Main Menu > My Self Service > myUF Marketplace** for UF\_N\_MKT\_Shopper role.
- b. Clicking **Nav bar > Main Menu > Financials > eProcurement > myUF Marketplace** for UF\_N\_MKT\_Shopper\_Req role (to shop only) UF\_N\_MKT\_Requestor and UF\_N\_MKT\_Financial\_Approver.
- 1. At the **Home/Shop** page, locate the **Forms** showcase located near the top of the page just under the search bar.

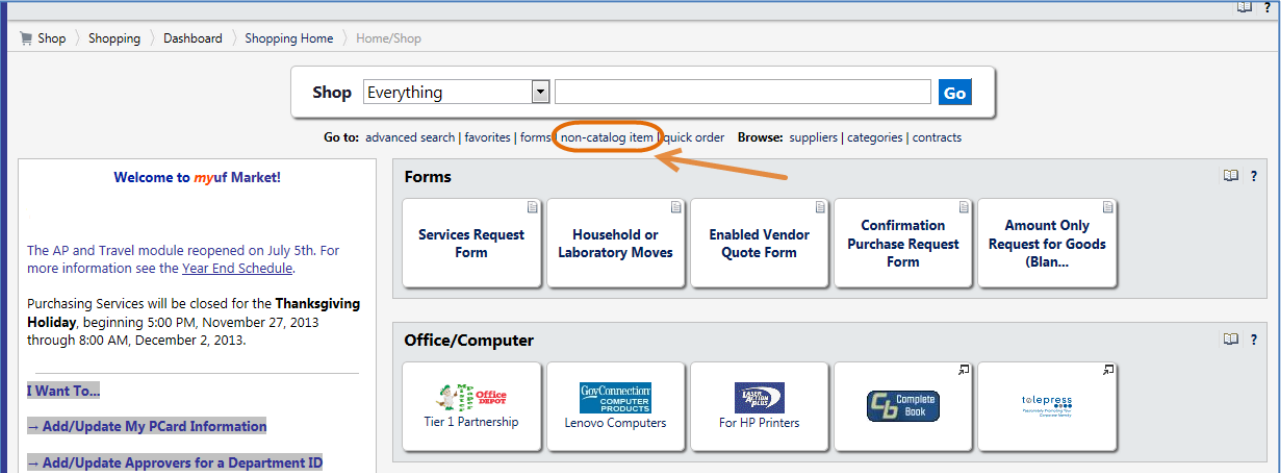

- 2. Between the search bar and the forms showcase, click the **Non-Catalog Item** link in the **Go to:** section of links.
- 3. The system displays this form:

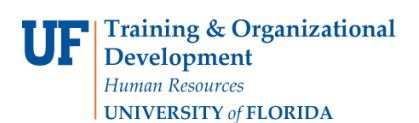

# **Shopping Using the Non-Catalog Item Form**

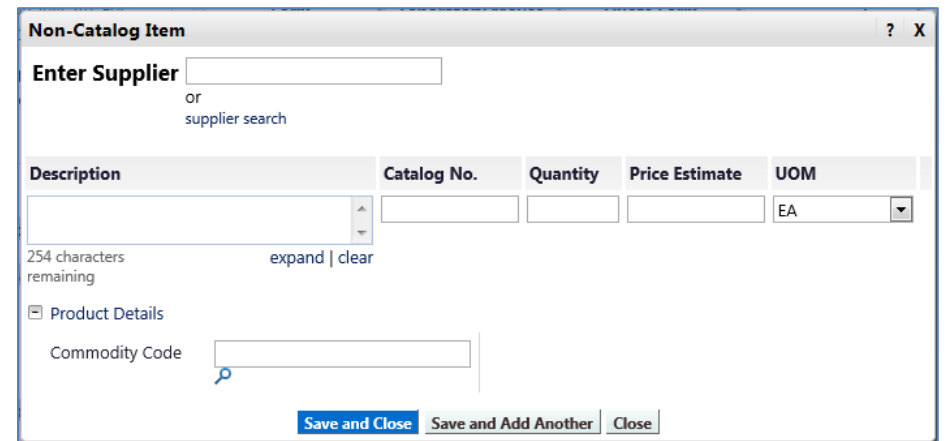

### The Non-Catalog Process

- 1. Search for the vendor by using the **Enter Supplier** search field.
- 2. Enter part of the Supplier Name the system will auto-complete with a list of vendors.
- 3. Select the vendor by clicking the **vendor name** in the list.
- 4. If you don't see your vendor, click the selection at the bottom of the list "**Click here to view more supplier results**".

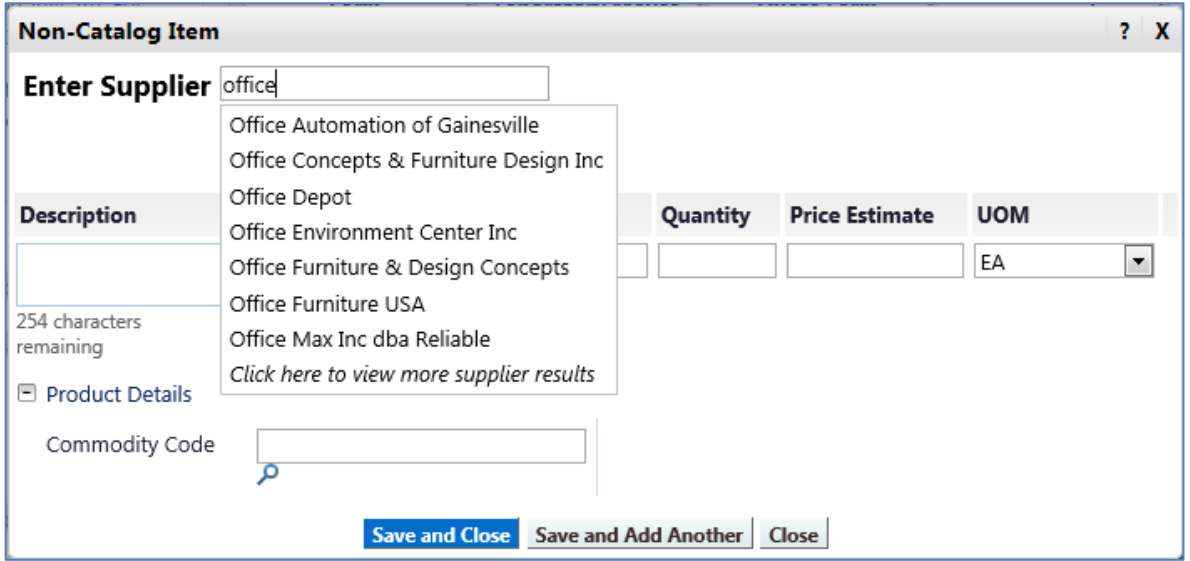

- 5. Complete the form by entering:
	- a. Description include make and model
	- b. Catalog No.
	- c. Quantity
	- d. Price Estimate
	- e. Unit of Measure (UOM)
- 6. Click the **Save and Close** button to add to the shopping cart.
- 7. Your items will appear as line items in the cart with your selected vendor

#### Next Steps

© Training and Organizational Development UF Human Resources University of Florida, Gainesville, FL 32611

**Shopping Using the Non-Catalog Item Form**

- 1. As a shopper, assign your cart to a requestor.
	- Refer to the instruction guide, "Shopper's Guide to Using myUF Marketplace".
- 2. As a requestor, complete the requisition.
	- Refer to the instruction guide, "Completing a Requisition in myUF Marketplace".
- 3. UF Procurement policy and regulations still apply--please see the Procurement website for quote/bid level requirements.

For assistance, e-mail **procurement@ufl.edu** or contact the Procurement Services Help Desk at 392-1335.